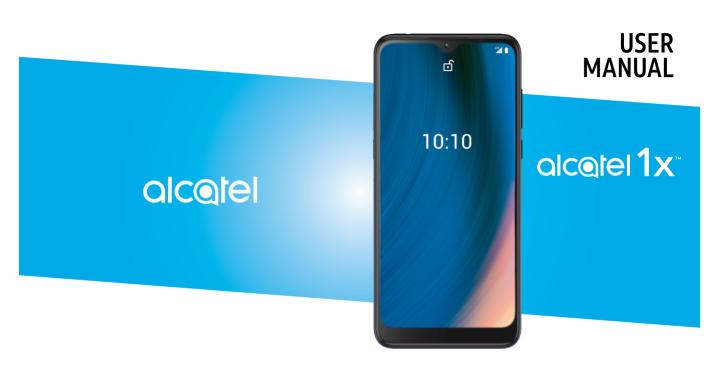

#### Note:

This is a user manual for Alcatel 1X 5007O.

### **Table of Contents**

| Sa  | fety ar                 | nd use                      | 6  |
|-----|-------------------------|-----------------------------|----|
| Ra  | dio wa                  | aves                        | 12 |
| Lic | 22                      |                             |    |
| Ge  | neral                   | information                 | 27 |
| 1   | You                     | 31                          |    |
|     | 1.1                     | Keys and Connectors         | 31 |
|     | 1.2                     | Getting started             | 35 |
|     | 1.3                     | Home screen                 | 37 |
| 2   | Text                    | 48                          |    |
|     | 2.1                     | Using the onscreen keyboard |    |
|     | 2.2                     |                             |    |
| 3   | Pho                     | 51                          |    |
|     | 3.1                     | Phone                       |    |
|     | 3.2                     | Call logs                   | 58 |
|     | 3.3                     |                             |    |
| 4   | Messages                |                             |    |
|     | 4.1                     | Write a new message         |    |
|     | 4.2                     | Manage messages             |    |
| 5   | Multimedia applications |                             |    |
|     | 5.1                     | Camera                      |    |
|     | 5.2                     |                             |    |
|     |                         |                             |    |

| 6 | Calendar and Clock |                      |     |
|---|--------------------|----------------------|-----|
|   | 6.1                | Calendar             | 83  |
|   | 6.2                | Clock                | 85  |
| 7 | Goog               | gle applications     | 88  |
|   | 7.1                | Google               | 88  |
|   | 7.2                | Gmail                | 88  |
|   | 7.3                | Maps                 | 89  |
|   | 7.4                | YouTube              | 89  |
|   | 7.5                | Drive                | 89  |
|   | 7.6                | Play Store           | 90  |
|   | 7.7                | Duo                  | 90  |
|   | 7.8                | Photos               | 90  |
|   | 7.9                | Google Assistant     | 91  |
|   | 7.10               | Files                | 91  |
| 8 | Setti              | ngs                  | 92  |
|   | 8.1                | Network & internet   |     |
|   | 8.2                | Connected devices    | 97  |
|   | 8.3                | Display              | 100 |
|   | 8.4                | Sound                | 101 |
|   | 8.5                | Smart Manager        | 102 |
|   | 8.6                | Security             |     |
|   | 8.7                | Location             | 102 |
|   | 8.8                | Privacy              | 103 |
|   | 8.9                | Apps & notifications | 103 |

| 83  |    | 8.10  | Storage                               | 103 |
|-----|----|-------|---------------------------------------|-----|
| .83 |    | 8.11  | Accounts                              | 104 |
| .85 |    | 8.12  | Digital Wellbeing & parental controls | 104 |
| 88  |    | 8.13  | Google                                | 104 |
| .88 |    | 8.14  | Accessibility                         | 105 |
| .88 |    | 8.15  | About phone                           | 105 |
| .89 |    | 8.16  | System                                | 105 |
| .89 | 9  | Maki  | ng the most of your phone             | 107 |
| .89 |    | 9.1   | FOTA Upgrade                          | 107 |
| .90 | 10 | Acce  | ssories                               | 108 |
| .90 | 11 | Trouk | oleshooting                           | 109 |
| .90 |    |       | fications                             |     |
| 01  |    |       |                                       |     |

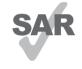

This product meets applicable national SAR limits of 1.6 W/kg. The specific maximum SAR values can be found on Radio waves section.

alcotel

www.sar-tick.com When carrying the product or using it while worn on your body, either use an approved accessory such as a holster or otherwise maintain a distance of 15 mm. from the body to ensure compliance with RF exposure requirements. Note that the product may be transmitting even if you are not making a phone call.

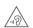

#### PROTECT YOUR HEARING

To prevent possible hearing damage, do not listen at high volume levels for long periods. Exercise caution when holding your phone near your ear while the loudspeaker is in use.

### Safety and use .....

We recommend that you read this chapter carefully before using your phone. The manufacturer disclaims any liability for damage, which may result as a consequence of improper use or use contrary to the instructions contained herein.

#### TRAFFIC SAFETY:

Given that studies show that using a phone while driving a vehicle constitutes a real risk, even when the hands-free kit is used (car kit, headset...), drivers are requested to refrain from using their phone when the vehicle is not parked. Check the laws and regulations on the use of wireless phones and their accessories in the areas where you drive. Always obey them. The use of these devices may be prohibited or restricted in certain areas.

#### **CONDITIONS OF USE:**

- You are advised to switch off the phone from time to time to optimize its performance;
- Remember to abide by local authority rules of mobile phone use on aircrafts;

- If your phone is a unibody device, where the back cover and battery are not removable, dissembling the phone will void your warranty. Disassembling the phone can cause bodily injury if the battery is punctured;
- Always handle your phone with care and keep it in a clean and dust-free place;
- Do not allow your phone to be exposed to adverse weather or environmental conditions, such as moisture, humidity, rain, infiltration of liquids, dust, sea air, etc. The manufacturer's recommended operating temperature range is 0°C (32°F) to +50°C (122°F). At over 50°C (122°F), the legibility of the phone's display may be impaired, though this is temporary and not serious;
- Do not open, dismantle, or attempt to repair your phone yourself;
- Do not drop, throw, or bend your phone;
- Use only batteries, battery chargers, and accessories which are recommended by TCL Communication Technology Holdings Limited. and its affiliates and are compatible with your phone model. TCL Communication Technology Holdings Limited. and its affiliates disclaim any liability for damage caused by the use of other chargers or batteries;

- Your phone should not be disposed of in a municipal waste. Please check local regulations for disposal of electronic products;
- Remember to make backup copies or keep a written record of all important information stored on your phone;
- Some people may suffer epileptic seizures or blackouts when exposed to flashing lights, or when playing video games. These seizures or blackouts may occur even if a person never had a previous seizure or blackout. If you have experienced seizures or blackouts, or if you have a family history of such occurrences, please consult your doctor before playing video games on your phone or enabling a flashing-lights feature on your phone;
- Parents should monitor their children's use of video games or other features that incorporate flashing lights on the phones. All persons should discontinue use and consult a doctor if any of the following symptoms occur: convulsion, eye or muscle twitching, loss of awareness, orientation, or movements.

#### **PRIVACY:**

Please note that you must respect the laws and regulations in force in your jurisdiction or other iurisdiction(s) where you will use your phone regarding taking photographs and recording sounds with your phone. Pursuant to such laws and regulations, it may be strictly forbidden to take photographs and/or to record the voices of other people or any of their personal attributes, and reproduce or distribute them. as this may be considered to be an invasion of privacy. It is the user's sole responsibility to ensure that prior authorization has been obtained, if necessary, in order to record private or confidential conversations or take a photograph of another person; the manufacturer, the seller or vendor of your phone (including the carrier) disclaim any liability which may result from improper use of the phone.

#### **BATTERY:**

#### For a non-unibody device:

Observe the following precautions:

- Do not attempt to open the battery (due to the risk of toxic fumes and burns);
- Do not puncture, disassemble, or cause a short circuit in a battery;

 Do not burn or dispose of a used battery in household rubbish or store it at temperatures above 60°C (140°F).

Batteries must be disposed of in accordance with locally applicable environmental regulations. Only use the battery for the purpose for which it was designed. Never use damaged batteries or those not recommended by TCL Communication Technology Holdings Limited. and/or its affiliates.

### For a non-unibody device with a non-removable battery:

Observe the following precautions:

- Do not attempt to eject, replace or open the battery;
- Do not puncture, disassemble, or cause a short circuit in the battery;
- Do not burn or dispose of your phone in household rubbish or store it at temperature above 60°C (140°F).

Phone and battery must be disposed of in accordance with locally applicable environmental regulations.

#### For a unibody device:

Observe the following precautions:

- Do not attempt to open the back cover;
- Do not attempt to eject, replace, or open battery;
- Do not puncture the back cover of your phone;

• Do not burn or dispose of your phone in household rubbish or store it at temperature above 60°C (140°F):

Phone and battery as a unibody device must be disposed of in accordance with locally applicable environmental regulations.

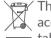

This symbol on your phone, the battery, and the accessories means that these products must be taken to collection points at the end of their life:

- Municipal waste disposal centers with specific bins for these items of equipment:
- Collection bins at points of sale.

They will then be recycled, preventing substances being disposed of in the environment, so that their components can be reused.

#### In European Union countries:

These collection points are accessible free of charge.

All products with this sign must be brought to these collection points.

#### In non-European Union jurisdictions:

Items of equipment with this symbol are not to be thrown into ordinary bins if your jurisdiction or your region has suitable recycling and collection facilities; instead they are to be taken to collection points for them to be recycled.

In the United States you may learn more about CTIA's Recycling Program at http://www.gowirelessgogreen. org/

CAUTION: RISK OF EXPLOSION IF BATTERY IS REPLACED BY AN INCORRECT TYPE. DISPOSE OF USED BATTERIES ACCORDING INSTRUCTIONS.

#### **CHARGERS:**

Home A.C./Travel chargers will operate within the temperature range of: 0°C (32°F) to 45°C (113°F).

The chargers designed for your phone meet the standard for safety of information technology equipment and office equipment use. Due to different applicable electrical specifications, a charger you purchased in one jurisdiction may not work in another jurisdiction. They should be used for this purpose only.

Characteristics of power supply (depending on the country):

Travel charger: Input: 100-240 V, 50/60 Hz, 0.5A

Output: 5V, 2A

Battery: Lithium 3500 mAh

#### Radio waves.....

MEETS THE GOVERNMENT'S THIS PHONE REQUIREMENTS FOR EXPOSURE TO RADIO WAVES. Your phone is a radio transmitter and receiver. It is designed and manufactured not to exceed the emission limits for exposure to radio-frequency (RF) energy. These limits are part of comprehensive guidelines and establish permitted levels of RF energy for the general population. The guidelines are based on standards that were developed by independent scientific organizations through periodic and thorough evaluation of scientific studies. These guidelines include a substantial safety margin designed to ensure the safety of all persons, regardless of age and health.

The exposure standard for phones employs a unit of measurement known as the Specific Absorption Rate, or SAR. The SAR limit set by public authorities such as the Federal Communications Commission of the US Government (FCC), or by Innovation, Science and Economic Development Canada (ISED), is 1.6 W/kg averaged over 1 gram of body tissue. Tests for SAR are conducted using standard operating positions with the phone transmitting at its highest certified power level in all tested frequency bands.

This device is complied with SAR for general population/uncontrolled exposure limits in ANSI/IEEE C95.1-1992 and had been tested in accordance with the measurement methods and procedures specified in IEEE1528.

The FCC has granted an Equipment Authorization for this model phone with all reported SAR levels evaluated as in compliance with the FCC RF exposure guidelines. SAR information on this model phone is on file with the FCC and can be found under the Display Grant section of www.fcc.gov/oet/ea/fccid after searching on FCC ID: 2ACCJH123

Although the SAR is determined at the highest certified power level, the actual SAR level of the phone while operating can be well below the maximum value. This is because the phone is designed to operate at multiple power levels so as to use only the power required to reach the network. In general, the closer you are to a wireless base station antenna, the lower the power output of the phone. Before a phone model is available for sale to the public, compliance with national regulations and standards must be shown.

The highest SAR value for this model phone when tested is 0.92 W/Kg for use at the ear and 1.39 W/Kg for use close to the body.

While there may be differences between the SAR levels of various phones and at various positions, they all meet the government requirement for RF exposure.

For body-worn operation, the phone meets FCC RF exposure guidelines provided that it is used with a non-metallic accessory with the handset at least 15 mm from the body. Use of other accessories may not ensure compliance with FCC RF exposure guidelines.

Additional information on SAR can be found on the Cellular Telecommunications & Internet Association (CTIA) Web site: http://www.ctia.org/

The World Health Organization (WHO) considers that present scientific information does not indicate the need for any special precautions for use of phones. If individuals are concerned, they might choose to limit their own or their children's RF exposure by limiting the length of calls, or using "hands-free" devices to keep phones away from the head and body. Additional WHO information about electromagnetic fields and public health are available on the following website: http://www.who.int/peh-emf.

Note: This equipment has been tested and found to comply with the limits for a Class B digital device pursuant to part 15 of the FCC Rules. These limits are designed to provide reasonable protection against harmful interference in a residential installation. This equipment generates, uses and can radiate radio frequency energy and, if not installed and used in accordance with the instructions, may cause harmful interference to radio communications. However, there is no guarantee that interference to radio or television reception, which can be determined by turning the equipment off and on, the user is encouraged to try to correct the interference by one or more of the following measures:

- Reorient or relocate the receiving antenna;
- Increase the separation between the equipment and receiver;
- Connect the equipment into an outlet on a circuit different from that to which the receiver is connected:
- Consult the dealer or an experienced radio/ TV technician for help.

Changes or modifications not expressly approved by the party responsible for compliance could void the user's authority to operate the equipment.

For the receiver devices associated with the operation of a licensed radio service (e.g. FM broadcast), they bear the following statement: This phone complies with Part 15 of the FCC Rules.

Operation is subject to the following two conditions:

- This device may not cause harmful interference;
- This device must accept any interference received, including interference that may cause undesired operation.

Your phone is equipped with a built-in antenna. For optimal operation, you should avoid tapping it or degrading it.

As mobile devices offer a range of functions, they can be used in positions other than against your ear. In such circumstances the device will be compliant with the guidelines when used with a headset or USB data cable. If you are using another accessory ensure that whatever product is used is free of any metal and that it positions the phone at least 15 mm away from the body.

Please note by using the device some of your personal data may be shared with the main device. It is under your own responsibility to protect your own personal data, not to share with it with any unauthorized devices or third party devices connected to yours. For products with Wi-Fi features, only connect to trusted Wi-Fi networks. Also when using your product as a hotspot (where available), use network security. These precautions will help prevent unauthorized access to your device. Your product can store personal information in various locations including a SIM card, memory card, and built-in memory. Be sure to remove or clear all personal information before you recycle, return, or give away your product. Choose your apps and updates carefully, and install from trusted sources only. Some apps can impact your product's performance and/or have access to private information including account details, call data, location details and network resources.

17 18

Note that any data shared with TCL Communication Technology Holdings Limited. is stored in accordance with applicable data protection legislation. For these purposes TCL Communication Technology Holdings Limited. implements and maintains appropriate technical and organizational measures to protect all personal data, for example against unauthorized or unlawful processing and accidental loss or destruction of or damage to such personal data whereby the measures shall provide a level of security that is appropriate having regard to

- The technical possibilities available;
- The costs for implementing the measures;
- The risks involved with the processing of the personal data, and:
- The sensitivity of the personal data processed.

You can access, review and edit your personal information at any time by logging into your user account, visiting your user profile or by contacting us directly. Should you require us to edit or delete your personal data, we may ask you to provide us with evidence of your identity before we can act on your request.

### Innovation, Science and Economic Development Canada (ISED) Notice

This device complies with Innovation, Science and Economic Development Canada license-exempt RSS standard(s). Operation is subject to the following two conditions:

- This device may not cause interference, and;
- This device must accept any interference, including interference that may cause undesired operation of the device.

This Class B digital apparatus complies with Canadian ICES-003.

### Innovation, Science and Economic Development Canada (ISED) Radiation Exposure Statement

This EUT is compliance with SAR for general population/uncontrolled exposure limits in ISED RSS-102 and had been tested in accordance with the measurement methods and procedures specified in IEEE 1528 and IEC 62209. This equipment should be installed and operated with minimum distance 15 mm between the radiator and your body. This device and its antenna(s) must not be co-located or operating in conjunction with any other antenna or transmitter.

#### **IC Notice**

This device complies with Industry Canada licenseexempt RSS standard(s). Operation is subject to the following two conditions:

- (1) this device may not cause interference, and
- (2) this device must accept any interference, including interference that may cause undesired operation of the device.

#### **IC Radiation Exposure Statement**

This EUT is compliance with SAR for general population/ uncontrolled exposure limits in IC RSS-102 and had been tested in accordance with the measurement methods and procedures specified in IEEE 1528 and IEC 62209. This equipment should be installed and operated with minimum distance 15 mm between the radiator and your body. This device and its antenna(s) must not be co-located or operating in conjunction with any other antenna or transmitter.

IC: 9238A-0101

### Licenses.....

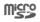

microSD logo is a trademark of SD-3C, LLC.

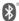

The Bluetooth® word mark and logos are owned by the Bluetooth SIG, Inc. and any use of such marks by TCL Communication Technology Holdings Limited and its affiliates is under license. Other trademarks and trade names are those of their respective owners.

**Alcatel** 5007O Bluetooth Declaration ID D048575

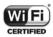

The Wi-Fi CERTIFIED Logo is a certification mark of the Wi-Fi Alliance.

Google, the Google logo, Android, the Android logo, Google Search <sup>TM</sup>, Google Maps <sup>TM</sup>, Gmail <sup>TM</sup>, YouTube, Google Play Store, Google Latitude <sup>TM</sup>, and Hangouts<sup>TM</sup> are trademarks of Google Inc.

The Android robot is reproduced or modified from work created and shared by Google and used according to terms described in the Creative Commons 3.0 Attribution License (the text will show when you go to Google legal in Settings > About phone > Legal information) (1).

You have purchased a product which uses the open source (http://opensource.org/) programs mtd, msdosfs, netfilter/iptables and initrd in object code and other open source programs licensed under the GNU General Public Licence and Apache Licence.

We will provide you with a complete copy of the corresponding source codes upon request within a period of three years from the distribution of the product by TCL Communication Technology Holdings Limited.

You may download the source codes from http://sourceforge.net/projects/alcatel/files/. The provision of the source code is free of charge from the internet.

# US Information Concerning the Federal Communications Commission ("FCC") Requirements for Hearing Aid Compatibility with Wireless Devices

When wireless devices are used near hearing devices (such as hearing aids and cochlear implants), users may detect a buzzing, humming, or whining noise. Some hearing devices are more immune than others to this interference, and wireless devices also vary in the amount of interference that they generate.

The wireless telephone industry has developed ratings to assist hearing device users in finding wireless devices that may be compatible with their hearing devices. Not all wireless devices have been rated. Wireless devices that are rated will have the rating displayed on the box together with other relevant approval markings.

The ratings are not guarantees. Results will vary depending on the user's hearing device and hearing loss. If your hearing device is vulnerable to interference, you may not be able to use a rated wireless device successfully. Consulting with your hearing health professional and testing the wireless device with your hearing device is the best way to evaluate it for your personal needs.

<sup>(1)</sup> May not be available in all countries.

This smartphone has been tested and rated for use with hearing aids for some of the wireless technologies that the smartphone uses. However, other wireless technologies may be used in this smartphone that have not been tested for use with hearing aids. It is important to try the different features of your smartphone thoroughly and in different locations to determine if you hear any interfering noise when using this smartphone with your hearing aid or cochlear implant. Consult your wireless service provider about its return and exchange policies, and for information about hearing aid compatibility.

Hearing aid compatibility rating for this smartphone: M4/T4

#### How the ratings work

M-Ratings: Wireless devices rated M3 or M4 meet FCC requirements and are likely to generate less interference to hearing devices than wireless devices that are not labeled. M4 is the better or higher of the two ratings.

T-Ratings: Wireless devices rated T3 or T4 meet FCC requirements and are likely to be more usable with a hearing device's telecoil ("T Switch" or "Telephone Switch") than unrated wireless devices. T4 is the better or higher of the two ratings. (Note that not all hearing devices have telecoils in them.)

Hearing devices may also be measured for immunity to this type of interference. Your hearing device manufacturer or hearing health professional may help you find results for your hearing device. The more immune your hearing aid is, the less likely you are to experience interference noise from wireless devices.

For more information about the actions that the FCC has taken with regard to hearing aid compatibility with wireless devices and other steps that the FCC has taken to ensure that individuals with disabilities

have access to telecommunications services, visit www. fcc.gov/cgb/dro.

FCC ID: 2ACCJH123

#### General information...

• Website:

(USA): https://us.alcatelmobile.com

(Canada): https://ca.alcatelmobile.com

• Facebook:

(USA): https://www.facebook.com/

alcatelmobileus

(Canada): https://www.facebook.com/

alcatelmobileca

• Twitter:

(USA): https://twitter.com/alcatelmobileus

(Canada): https://twitter.com/alcatelotcanada

Instagram:

(USA): https://www.instagram.com/

alcatelmobileus

(Canada): https://www.instagram.com/

alcatelmobileca

- **Hot Line Number:** In the United States, call 855-368-0829 for technical support. In Canada, call 855-844-6058 for technical support.
- Address: 5/F, Building 22E, 22 Science Park East Avenue, Hong Kong Science Park, Shatin, NT, Hong Kong

 Electronic labeling path: Go to Settings > Regulatory & Safety or press \*#07#, you can find more information about labeling (1), such as FCC ID.

On our website, you will find our FAQ (Frequently Asked Questions) section. You can also contact us by email to ask any questions you may have.

Your phone is a transceiver that operates on GSM in quad-band (850/900/1800/1900 MHz), UMTS in quad-band (B2/4/5), LTE: 2/4/5/7/12 /13/17/66/71 CAT4

#### Protection against theft (2)

Your phone is identified by an IMEI (phone serial number) shown on the packaging label and in the phone's memory. We recommend that you note the number the first time you use your phone by entering \*#06# and keep it in a safe place. It may be requested by the police or your carrier if your phone is stolen. This number allows your phone to be blocked preventing a third person from using it, even with a different SIM card.

<sup>1)</sup> May not be available in all countries.

<sup>(2)</sup> Contact your network carrier to check service availability.

#### Disclaimer

There may be certain differences between the user manual description and the phone's operation, depending on the software release of your phone or specific carrier services.

TCL Communication Technology Holdings Limited. shall not be held legally responsible for such differences, if any, nor for their potential consequences, which responsibility shall be borne by the carrier exclusively.

#### Warranty

For information on warranty of your device, visit the USA and Canada websites at https://us.alcatelmobile.com/warranty/ and https://ca.alcatelmobile.com/warranty/

#### **Electronic Recycling**

For more information on Electronic Recycling, please Visit Alcatel Electronic Recycling Program website at (USA) https://us.alcatelmobile.com/accessibility-compliance/electronic-recycling-program/ and (Canada) https://ca.alcatelmobile.com/accessibility-compliance/electronic-recycling-program/

#### **Battery Recycling**

Alcatel partners with Call2Recycle® to offer a safe and convenient battery recycling program.

For more information on our Battery Recycling Program, please visit the USA and Canada website at https://us.alcatelmobile.com/accessibility-compliance/battery-recycling/ and https://ca.alcatelmobile.com/accessibility-compliance/battery-recycling/

### 1 Your device.....

#### 1.1 Keys and Connectors

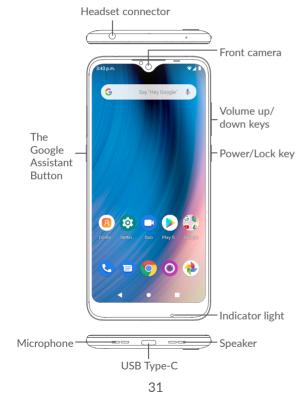

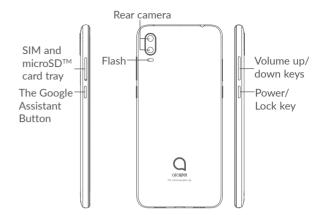

#### Back

 Tap to go back to the previous screen, or to close a dialog box, options menu, the Notification panel, etc.

#### Home

- From any application or screen, tap to return to the Home screen.
- Touch and hold to open Google Assistant.

#### **Recent Apps**

 Tap to open a thumbnail list of apps you've worked with recently. Tap a thumbnail to open an app. Swipe up on the screen to remove a specific thumbnail from the list, or tap Clear All to remove all thumbnails from the list.

### The Google Assistant Button (on the left side of the device)

 Press to access your Google Assistant. You can get help such as getting directions and restaurant information based on the content detected on the screen.

#### Power/Lock key

- Press: Lock the screen or light up the screen.
- Press and hold: Show the pop-up menu to select from Power off, Restart, Screenshot, Airplane mode, or Emergency mode.
- Press and hold the Power key and Volume down key to take a screenshot.
- Press and hold the Power key for at least 10 seconds to force reboot.

#### Volume keys

- Adjust the call volume during a phone call.
- Adjust the media volume while listening to music or a video, or streaming content.
- Adjust the ringtone volume.
- Mute the ringtone of an incoming call.
- While using the Camera, press the Volume up or down key to take a photo, or touch and hold to take several photos.
- Pressing the Volume keys will show a pop-up menu for quick access to your Sound settings:

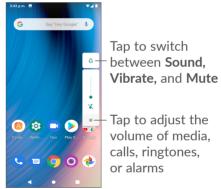

#### 1.2 Getting started

#### 1.2.1 Setting up

Insert the SIM pin into the pinhole outside of the SIM/microSD<sup>TM</sup> card tray.

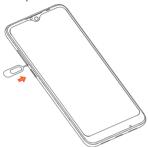

To install a Nano SIM or microSD<sup>TM</sup> card, place the card with the chip facing down into the card tray, then slide the tray into the slot on the side of your phone. To remove a Nano SIM or microSD<sup>TM</sup> card, push up on the chip side of the cards inside the card tray.

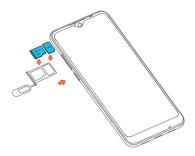

**Note:** microSD<sup>™</sup> cards are sold separately.

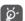

Your phone only supports Nano SIM cards. Do not attempt to insert other SIM types like mini and micro cards as these may cause damage to your phone.

#### Charging the battery

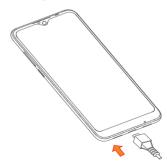

35

Fully charge your device at first use to optimize battery performance. ( ). Charging status is indicated by a percentage displayed on screen. The percentage increases as the phone is charged.

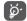

To reduce power consumption and energy waste, disconnect your device when fully charged; switch off Wi-Fi, GPS, Bluetooth, or other background-running applications not in use; enable power saving mode; and change other display modes in Settings.

#### 1.2.2 Powering on your phone

Hold down the **Power/Lock** key until the phone powers on. When powering on your phone for the first time, you will be guided through a brief setup wizard. The Home screen is displayed.

#### 1.2.3 Powering off your phone

Press and hold the **Power/Lock** key until options appear, then select **Power off**.

#### 1.3 Home screen

You can bring all the items (applications, shortcuts, folders and widgets) you love or use most frequently to your Home screen for quick access. Tap Home to return to the Home screen.

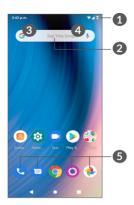

- Status bar
  - Status and Notification indicators
  - Swipe down to open the Notification panel
- 2 Google Search bar
  - Tap 3 to enter text search screen
  - Tap 4 to enter voice search screen
- **5** Favourite applications tray
  - Tap on the icon to open the application
  - Touch and hold to move or change applications

#### 1.3.1 Using the touchscreen

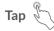

To open an application, tap it with your finger.

### Touch and Hold

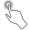

Touch and hold the item to view options for the item, such as Move. Remove. and more.

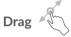

Place your finger on the screen to drag an object to another location.

## Slide/Swipe

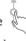

Slide or swipe on the screen to scroll through the applications, images, web pages and more.

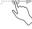

Similar to swiping, but flicking moves quicker.

## Pinch/Spread

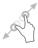

Place two fingers on the screen surface and draw them apart or together to scale an element on the screen.

#### **Rotate**

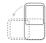

Change the screen orientation from portrait to landscape by turning the device sideways to have a better view. Auto-rotate can be enabled or disabled at any time in **Settings** (3).

#### 1.3.2 Status bar

The Status bar appears at the top of your Home screen. Icons indicating your phone's status and new notification alerts appear in the Status bar.

Swipe down the Status bar to view the Notifications panel, and swipe down again to enter the Quick settings panel. Swipe up to close it.

#### Notification panel

Swipe down the Status bar to open the Notification panel to read detailed information.

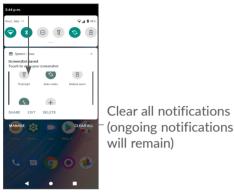

#### **Quick Settings panel**

Swipe down the Status bar twice to access the Quick Settings panel where you can enable or disable functions or change modes by tapping the icons.

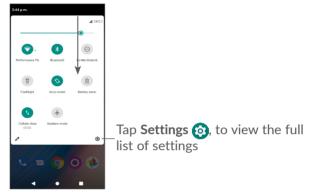

#### 1.3.3 Lock and unlock your screen

To protect your phone and privacy, you can lock the screen with a pattern, PIN, or password.

To create a screen unlock pattern, go to **Settings > Security > Screen lock**.

- Tap None to disable screen lock. When selected, the Power/Lock key will only illuminate or darken the display.
- Tap Swipe to enable screen lock and access your device by swiping on the Lock screen.

- Tap Pattern to create a pattern you must draw to unlock the screen.
- Tap **PIN** to set a numeric PIN that you must enter to unlock your screen.
- Tap **Password** to set an alphanumeric password that you must enter to unlock your screen.

#### To lock phone screen

If your phone remains inactive for a period of time, it will automatically lock the screen and enter sleep mode to save power. Go to Settings > Display > Screen timeout and select a screen timeout period.

You can also manually lock the screen by pressing the Power/Lock key once.

#### To unlock the phone screen

Press the Power/Lock key once to light up the screen, swipe up and unlock the screen with the method you have set.

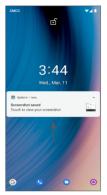

**Note:** Refer to section **"8.6 Security"** for additional phone security information and settings.

#### 1.3.4 Personalizing your Home screen

#### Add

Touch and hold a folder, an application or a widget and drag the item to your preferred Home screen.

#### Reposition

Touch and hold an item and drag it to the desired position and then release. You can move items both on the Home screen and the Favourites tray. Hold the icon on the left or right edge of the screen to drag the item to another Home screen.

#### Remove

Touch and hold an item and drag it up to the top of the **Remove** icon, then release.

#### Create folders

To improve the organisation of shortcuts or applications on the Home screen and the Favourite applications tray, you can add them to a folder by stacking one item on top of another. To rename a folder, open it and tap the folder's title bar to input the new name.

#### Wallpaper customisation

Touch and hold an empty area on the Home screen, then tap **Wallpapers** insert icon to customize wallpaper.

#### **Consult widgets**

Touch and hold an empty area on the Home screen, then tap **Widgets** to display all widgets.

Drag the selected widget to move to your preferred screen.

#### Consult recently used applications

To consult recently used applications, tap **Recent apps**Tap a thumbnail in the window to open the application.

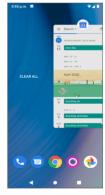

Swipe up on a thumbnail to close an application.

Swipe right and tap **CLEAR ALL** to remove all recent applications.

#### 1.3.6 Volume adjustment

#### Using the volume key

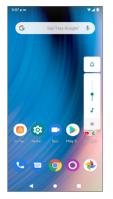

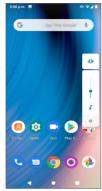

Press the **Volume** key to adjust the volume. To activate vibration mode, press the **Volume** key and tap  $\hat{\square}$  to show this icon  $\hat{\square}$ . To activate silent mode, press the Volume key and tap  $\hat{\square}$  to show this icon  $\hat{\square}$ .

#### Using the settings menu

From the app list, tap **Settings > Sound** to set the volume for media, incoming call, ringtones, alarms, etc.

### 2 Text input.....

#### 2.1 Using the onscreen keyboard

#### Onscreen keyboard settings

Go to Settings > System > Languages & input > Virtual keyboard, tap the keyboard you want to set up and a series of settings will become available.

#### Adjust the onscreen keyboard orientation

Turn the phone sideways or upright to adjust the onscreen keyboard orientation. You can adjust this by changing the settings (Settings > Display > Auto-rotate screen).

#### 2.1.1 Google keyboard

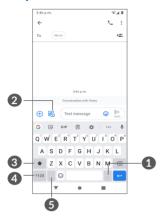

- Touch and hold to select symbols
- Tap to attach a picture, video, audio, etc.
- 3 Tap to switch between abc, Abc, and ABC input modes.
- Switch between symbol and numeric keyboard
- 5 Touch and hold to show input options

#### 2.2 Text editing

You can edit texts which you have entered.

- Touch and hold or double tap within the text that you want to edit.
- Drag the tabs to change the area of the selected text.
- The following options will appear: Cut, Copy, Share and Select all.
- If you have used Cut or Copy on any selected text, tap the tab to show Paste.

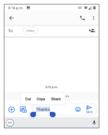

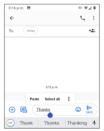

# Phone, Call logs and Contacts.....

### 3.1 Phone ......

#### 3.1.1 Making a call

To make a call, tap Phone 🕓.

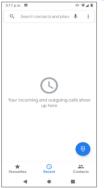

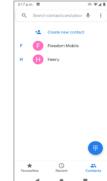

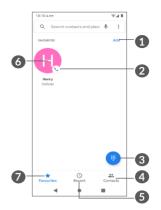

- 1 Add a contact as favourite from Contacts
- Call the favourited number
- 3 Show the dial pad
- 4 Contacts
- 6 Call logs
- Touch and hold to view the contact's detailed information. You can remove this favourited contact, make a voice call or send a message to the contact
- 7 Favourites

51

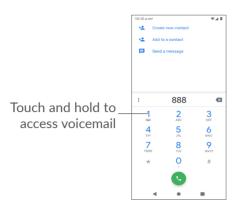

Enter the desired number from the dial pad and tap to place the call, or select a contact from Contacts Contacts, Recent calls Recent, or Favourites then tap to make the call.

The number you entered can be saved to **Contacts** by tapping **Create new contact** +2.

If you make a mistake, you can delete the incorrect digits by tapping  $\propto$ .

To hang up a call, tap ...

#### International call

To dial an international call, touch and hold **0** to enter "+", then enter the international country prefix followed by the full phone number and tap **(**...)

#### Emergency call

If your phone has network coverage, dial the emergency number and tap to make an emergency call. This works even without a SIM card and without typing the PIN code

#### 3.1.2 Answering or rejecting a call

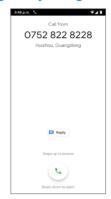

When you receive a call:

- Slide up to answer.
- Slide \( \cdot \) down to reject.
- Tap 

  to reject the call by sending a preset message.

#### 3.1.3 Calling your voicemail

Your voicemail is provided by your network to avoid missing calls. It works like an answering machine that you can consult at any time.

To access your voicemail, touch and hold 1.

When you receive a voicemail, a voicemail icon appears on the Status bar. Open the Notification panel and tap New voicemail.

#### 3.1.4 During a call

To adjust the volume during a call, press the **Volume** key.

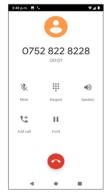

- End the current call.
- 🛂 Tap to add another call.

- Display the dial pad.
- Tap to place current call on hold. Tap again to resume the current call.
- Tap to activate the speaker during the current call. Tap again to deactivate the speaker.
- Tap to mute the current call. Tap again to unmute the call.
- To avoid accidental operation of the touchscreen during a call, the screen will automatically darken when you put the phone close to your ear, and will illuminate when it is removed from your ear.

#### 3.1.5 Managing multiple calls

With this phone you can handle multiple calls at the same time.

#### Swap calls

When you accept two calls, tap  $\mathfrak{N}$  to switch between the two lines. The current call will be put on hold, and you will join the other call.

#### Conference calls (1)

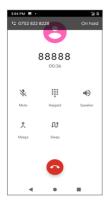

You can set up a conference call as follows.

- Place a call to the first participant of the conference call.
- Tap \( \text{to add a call, then dial the number or choose from Contacts or Recent.} \)
- Tap to place the call.
- Tap 1 to start the conference.
- Tap to end the conference call and disconnect all callers.

#### 3.1.6 Phone settings

Tap **:** from the **Phone** screen, then tap **Settings** to access options specific to the Phone app, such as contacts, calls, voicemail, and more.

#### 3.2 Call logs

You can access your call logs by tapping **Recent** ① from the **Phone** screen to view missed calls, outgoing calls and incoming calls.

Tap the contact image or icon to view more information about the call, send them a text message, and edit their contact information.

Tap the contact name to view the call history or send them a message.

Tap the to quickly call them.

<sup>(1)</sup> Depending on your network carrier.

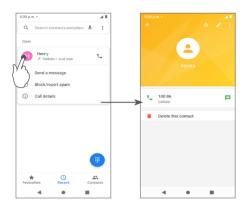

#### 3.3 Contacts.....

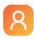

**Contacts** enables quick and easy access to the people you want to reach.

You can view and create contacts on your phone and synchronize them with your Gmail contacts or other applications.

#### 3.3.1 View your Contacts

You can view your contacts two ways:

- Open the Contacts app
- Go to Phone C > Contacts Contacts

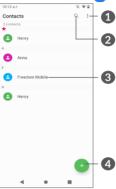

- Tap Menu 

  to access Contacts settings
- 2 Tap to search contacts
- Tap to open Quick Contact panel Touch and hold to select multiple contacts
- Add new contact

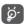

Deleted contacts will also be removed from other applications on the phone or web the next time you synchronize your phone.

#### 3.3.2 Adding a contact

Tap • from the **Contacts** screen to create a new contact.

Enter the contact's name and other contact information. By scrolling up and down the screen, you can move from one field to another easily.

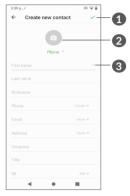

- When finished, tap 
   ✓ to save
- 2 Tap to set a contact photo
- **3** Tap to expand other fields for contact information, such as address and website

#### Add to/Remove from Favourites (1)

To add a contact to Favourties, tap a contact to view details then tap  $\frac{1}{2}$  to add the contact to favourites.

To remove a contact from favourites, tap  $\bigstar$  on the contact details screen.

#### 3.3.3 Editing your contacts

To edit contact information, tap 
in the contact details screen.

<sup>(1)</sup> Only phone contacts and account contacts can be added to favourites.

#### 3.3.4 Use Quick contact for Android

Tap a contact to open the Quick contact panel.

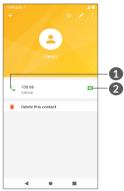

- 1 Tap to make a call
- 2 Tap to send a message

The action icons available on the Quick contact panel depend on the information you have for the contact and the applications and accounts on your phone.

#### 3.3.5 Importing, exporting and sharing contacts

This phone enables you to import or export contacts between your phone, SIM card, internal storage, your accounts and microSD $^{\text{TM}}$  card.

From the Contacts screen, tap **\( \)** to open the options menu. Tap **Settings** > **Import/Export**, then select to import contacts to, or export contacts from an account, SIM card, phone, microSD<sup>™</sup> card, etc.

You can share a single contact or contacts with others by sending the contact's vCard to them via Bluetooth, Gmail and more.

Tap the contact you want to share, tap **₹** > **Share** from the contact details screen.

#### 3.3.6 Displaying contacts

You can configure which list of contacts, for each account, you want to display in the Contacts list. Tap **E** > Contacts to display from the contacts list screen, then choose which contacts to display.

Tap **\(\bigsir \)** Settings > Display options to sort the list by tapping Contacts with numbers only, your account or Phone.

#### 3.3.7 Merging/Separating contacts (1)

To avoid duplication, you can add any new contact information to existing contacts in a single action.

Tap the contact which you want to add information to, tap **?** > Link.

The information from the second contact is added to the first one, and the second contact will no longer be displayed in the Contacts list.

To separate contact information, tap the contact whose information you want to separate, then tap **\(\frac{1}{2}\)** > View linked contacts > select SEPARATE to confirm.

### 3.3.8 Synchronising contacts in multiple accounts

Contacts, data or other information can be synchronized from multiple accounts, depending on the applications installed on your phone.

To add an account, tap **\(\frac{1}{2}\)** from the contacts list and tap **Settings > Accounts > Add account**, or from the app list, tap **Settings > Accounts > Add account**.

Select the kind of account you are adding, like Google, DUO/Exchange, etc.

Enter your login credentials, such as email, username, and password.

To remove an account and all associated information from the phone, Tap the account you want to delete, then **REMOVE ACCOUNT**.

#### Auto-sync

On the **Accounts** screen, enable **Automatically sync data**. When activated, all changes to information on the phone or online will be automatically synchronized with each other.

Only for phone contacts and account contacts.

### 4 Messages.

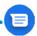

#### 4.1 Write a new message

Create, edit, and received SMS and MMS with Messages

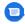

On the message list screen, tap solution to create a new text/multimedia message.

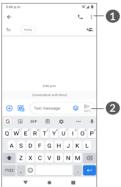

- More options
- Send the message

#### Sending a text message

Enter the mobile phone number or email address of the recipient in the **To** field. If the recipient is a saved Contact, enter their name. Tap the **Text message** field to input the text of the message. Tap  $\bigcirc$  to insert emoticons. When finished, tap  $\triangleright$  to send the text message.

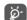

Specific letters (accented) will also increase the size of the SMS. This may cause multiple SMS to be sent to your recipient.

#### Sending a multimedia message

MMS enables you to send video clips, images, photos, animations, slides and sounds to other compatible mobiles and email addresses.

An SMS will be converted to MMS automatically when media files (image, video, audio, etc.) are attached when a subject is added to the message, or an email address is used for a recipient.

To send a multimedia message, enter the recipient's phone number, email address, or name (if saved as a Contact) in the **To** field, then tap the **Text message** field to enter text.

Tap  $\bigoplus$  to give access to your location, send a voice message or attach files.

Tap to take a photo/video or attach a photo/video vou have taken.

When finished, tap between to send the multimedia message.

#### 4.2 Manage messages

When a message is received, will appear on the Status bar as a notification. Swipe down the Status bar to open the Notification panel. Tap the new message to open and read it. You can also access the Messages application and tap the message to open it.

Messages are displayed as conversations in the order received. Tap a message thread to open the conversation.

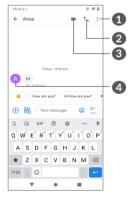

- Tap for more options
- Tap to call the number

- 3 Tap to make a video call
- **4** Tap to save the number to Contacts or view the contact details if the number has been saved

To adjust message settings, tap and select **Settings** on the message list screen.

# 5 Multimedia applications......

# 5.1 Camera.....

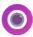

Before using the camera, remove the protective lens cover to avoid it affecting your picture quality.

There are multiple ways to open the Camera app.

### From the Home Screen

From the home screen, tap Camera ( ).

### From the Lock Screen

When the screen is locked, press the Power key once to light up the screen, then double tap the camera icon in the lower right corner to open the camera.

## Using shortcut key

Simply double-press the **Power** key to open the camera.

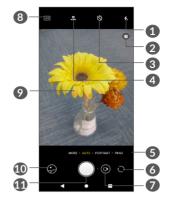

flash mode

Tap to turn on/off the camera flash

**WARNING:** Keep a safe distance when using the flash. Do not point the flash toward people's or animals' eyes.

- Scene detection
- 3 Take a timed photo
- Take HDR photos
- **5** Select a camera mode
- 6 Switch between front and rear camera
- Take a video
- 8 Picture size
- Pinch fingers together to zoom out, or spread fingers apart to zoom in

- 10 View the photos or videos you have taken
- Take a photo

## To take a photo

The screen acts as the viewfinder. First, position the object or landscape in the viewfinder, tap the screen to focus if necessary and tap the Shutter button or press the **Volume key** to take a photo. The photo will be automatically saved. You can also touch and hold to take burst shots.

#### To take a video

Tap the right part of the Shutter button to change the camera mode to video, then tap the left part of this icon to start video recording. You can also tap to the left of the Record button to take a picture during video recording.

Tap • to pause video recording and tap • to continue. Tap • to stop recording. The video will be automatically saved.

# 5.1.1 Modes and settings

Slide left or right on the camera screen to switch between modes, tap **More** for more options.

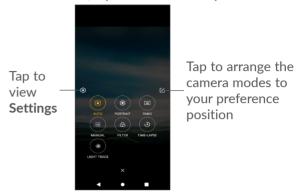

AUTO

Auto is the default mode for Camera.

PORTRAIT

Create a depth of field effect. You can create an image that highlights your subject while producing a gorgeously blurred background.

Tap (§) to adjust the aperture. The smaller the aperture is, the more blurry the background becomes.

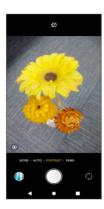

#### PANO

Tap to turn on the panorama function. Tap the shutter button to start taking a panoramic photo and move the phone steadily along in the direction indicated by the onscreen line. Once the slots are filled, the photo will be automatically saved. If the slots are not fully filled, tap the shutter button again to save the photo.

## MANUAL

Lets you take full control of the camera settings, allowing you to adjust aperture, shutter, ISO and more.

#### FILTER

Tap to preview the viewfinder with live filter applied. Tap any filter to apply it and return to the previous screen.

## TIME-LAPSE

Capture a series of photos and convert them into a sped up time-lapse video.

#### LIGHT TRACE

Capture movement in a scene, light at night, and light painting, allowing you to take artistic photos of moving water, light, and people.

## **Settings**

With Camera (camera.png) open, go to More > Settings.

- Adjust photo and video size and quality.
- Enable shortcut function for Volume keys.

#### Grid

Turn on to enable grid view. It divides the screen into equal parts and helps you take better photos by making it simple to align elements, such as the horizon or buildings, to the lines in the grid.

## • Video stabilisation (EIS)

Enable Electronic Image Stabilisation (EIS) feature to help reduce blurring associated with the motion of a camera during exposure.

## Storage

View and change photo and video storage to an installed microSDTM card, if applicable.

### Scene detect

Turn on/off the scene detection function when taking a picture.

- Enable shutter sound.
- Shutter sound

Turn off **to mute the camera shutter sound.** 

• Reset camera to factory default settings.

# 5.2 Photos .....

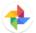

Photos acts as a media player for you to view photos and play videos. It also automatically analyzes photos and organizes them into groups, so that you can quickly locate the photos you need.

To view, edit or share photos/videos, tap **Photos \*** from the App drawer.

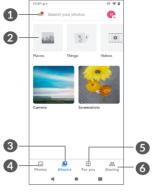

- 1 Tap to access more options
- The photos and videos can be made into groups for making them easier to find. You can sort them into categories such as Places, Things, Videos, Collages, Animations and Movies. Tap the icon to enter the detailed screen of the category.
- Albums

Photos, videos, screenshots, etc. are all automatically grouped in Albums

4 Photos

View the photos/videos you have just taken

For you

You can create new categories as you prefer and add photos and videos.

## Sharing

You can share photos with specific people. Photos will be shared automatically as they are backed up to your account.

## View details about photos and videos

Tap any picture or video to enter full screen view, swipe up to find basic information or tap 
to find more details.

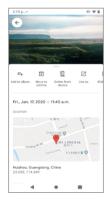

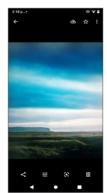

## Working with pictures and videos

Photos offers a wide range of editing features for photos and videos.

## • To edit a picture

Find the picture you want to work on, and tap the picture in the full screen view.

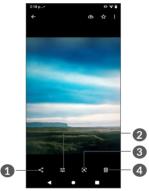

- Share
- 2 Edit
- 3 Google Lens (1):

Google Lens is a free tool that can help you to:

- Copy text
- Search for similar products
- (1) Note that Google Lens only works when your phone is connected to a network.

- Identity plants and animals
- Discover books & media
- Scan codes

...and more.

Tap the Google Lens icon and it will start to try to identify what is in the photo. While it is trying to figure out what is in the image, dots will appear across the image. After it has completed its work, Google Lens will show you the results at the bottom of the screen.

4 Delete

Tap 🔁 to edit.

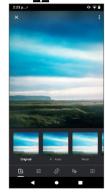

- Set effects such as Auto, West, Palma, Metro, etc.
- Adjust the picture color.
- **©** Straighten or Rotate the picture.

- Personalize your picture with painting or adding words to it
- Crop the picture
- To edit a video

Tap the video in the full-screen view and tap

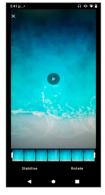

Drag the slider at both ends of the video crop area, select the video you want to keep then tap **Stabilise** or **Rotate** as you prefer, tap to preview. Once done, tap **Save copy** to save.

# Calendar and Clock.

# 6.1 Calendar......

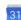

You can use Calendar to keep track of important meetings, appointments, etc.

To view the calendar and create events, open Google apps folder from Home screen, then tap Calendar.

### 6.1.1 Multimode view

You can display the Calendar by Schedule, Day, 3 days, Week, or Month, tap  $\equiv$  to select.

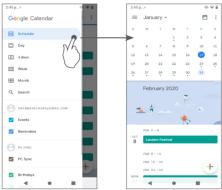

### 6.1.2 To create new events

You can add new events from any Calendar view.

- Tap (+).
- Fill in all required information for this new event. If it is a whole-day event, you can select All-day.
- When finished, tap **Save** from the top of the screen.

To quickly create an event from the **Week** view screens. tap an empty spot to select a target area which will then turn into , then tap the icon to create the new event.

## 6.1.3 To delete or edit an event

To delete or edit an event, tap the event to enter its details screen. Tap // to edit the event, or tap : and then **Delete** to delete.

### 6.1.4 Event reminder

If a reminder is set for an event, the upcoming event icon will appear on the Status bar as a notification when the reminder time arrives.

Swipe down the Status bar to open the Notification panel and tap an event name to view the Calendar notification list.

# 6.2 Clock.....

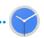

Your mobile phone has a built-in clock, swipe up the Home screen, then tap **Clock**.

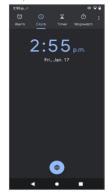

Tap • to add a time zone from the list.

## 6.2.1 Alarm

From the Clock screen, tap Alarm.

Turn on to enable the alarm.

Tap + to add a new alarm.

Tap a currently existing alarm to enter the alarm editing screen.

Tap in to delete the selected alarm.

## **6.2.2 Timer**

From the Clock screen, tap **Timer**.

- Tap the digits to set the countdown time. Type the time in hour, minute and second number sequence.
- Tap to start the countdown.

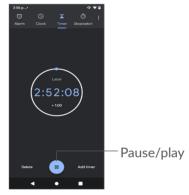

# 6.2.3 Stopwatch

From the Clock screen, tap Stopwatch.

Tap b to start the **Stopwatch**.

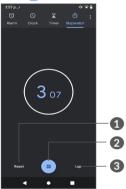

- Reset
- 2 Pause/play
- Tap to show a list of records according to the updated time

# 6.2.4 Adjust Clock settings

Tap and then **Settings** to access **Clock**, **Alarms**, **Timers** and **Screensaver** settings.

# **7** Google applications.......

Google apps are preinstalled on your phone to improve work efficiency and help you enjoy life.

This manual briefly introduces the apps. For detailed features and user guides, refer to related websites or the introduction provided in the apps.

You are recommended to register with a Google account to enjoy full functionality.

# 7.1 Google

A web browser with which you can surf the internet.

Your bookmarks, browsing history, and settings across all devices on which the browser is installed can be synchronized with your Google account.

## 7.2 Gmail

As Google's web-based email service, Gmail is configured when you first set up your phone. With this application, you can send and receive emails, manage emails by labels, archive them, etc. Emails can be automatically synchronized with your Gmail account.

# **7.3** Maps

Google Maps offers satellite imagery, street maps, 360° panoramic views of streets, real-time traffic conditions, and route planning for travelling by foot, car, or public transportation. By using this application, you can find your own location, search for a place, and get suggested route planning for your trips.

# 7.4 YouTube

YouTube is an online video-sharing application where users can upload, view, and share videos. Available content includes video clips, TV clips, music videos, and other content such as video blogging, short original videos, and educational videos. It supports a streaming function that allows you to start watching videos almost as soon as they begin downloading from the internet.

# 7.5 Drive

A file storage and synchronisation service created by Google, which allows users to store files in the cloud, share and edit files.

Files in Drive are kept secure and can be accessed from any device by logging in to your Google account. Files or folders can be shared privately with other Google account users.

# 7.6 Play Store

Serves as the official app store for the Android operating system, allowing users to browse and download applications and games. Applications are either free of charge or at a cost.

In Play Store, search for the app you need, download it and then follow the installation guide to install the app. You can also uninstall, update an app, and manage your downloads.

# 7.7 **Duo**

A video chat mobile app.

With phone numbers verified, users can easily video call people from their contact list.

# 7.8 Photos

Google Photos stores and backs up your photos and videos. It also automatically analyzes photos and organises them into groups, so that you can quickly find the photos you need.

# 7.9 Google Assistant

Devices can have a dedicated hardware button for the Google Assistant (GA-button). With a GA-button, users can launch the Google Assistant in three different modes: Default, Visual snapshot, and Walk talkie.

- Default Single press to activate
   Default mode is the same as launching the Google
   Assistant by long-pressing on the home button.
- Walkie-talkie Touch and hold and hold to activate Walkie-talkie mode launches the Google Assistant with microphone auto-endpointing turned off. Microphone auto-endpointing is used to automatically close the microphone and finalise a user query in default mode. In walkie-talkie mode, the microphone remains open until the user releases the GA-button. When the user releases the GA-button, the microphone closes and the Assistant sends the user query.

# **7.10** Files

Files displays all data stored on the phone, including both external SD card and internal storage, such as applications, media files downloaded from Google Play Store, YouTube or other locations; Videos, pictures or audios you have captured; other data transferred via Bluetooth, USB cable, etc.

# Settings...

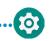

To go to **Settings**, swipe up from the Home screen and then tap **Settings .** 

You can also swipe down from the notification panel and tap ...

## 8.1 Network & internet

### 8.1.1 Wi-Fi

You can connect to the internet when your phone is within range of a wireless network. Wi-Fi can be used on your phone even without a SIM card inserted.

To turn Wi-Fi on and connect to a wireless network

- Tap Settings > Network & internet > Wi-Fi.
- Turn on
- Once Wi-Fi is turned on, detected Wi-Fi networks are listed.
- Tap a Wi-Fi network to connect to it. If the network you selected is secured, you are required to enter a password or other credentials (you should contact the network carrier for details). When finished, tap CONNECT.

#### To add a Wi-Fi network

When Wi-Fi is on, you can add new Wi-Fi networks according to your preference.

- Tap Settings > Network & internet > Wi-Fi > Add network.
- Enter the name of the network and any required network information.
- Tap SAVE.

## To forget a Wi-Fi network

The following steps prevent automatic connection to networks which you no longer wish to use.

- Turn on Wi-Fi, if it's not already on.
- On the Wi-Fi screen, tap the name of the saved network.
- Tap **FORGET** in the dialog that opens.

## 8.1.2 Cellular network

Go to Settings > Network & internet > Cellular network to enable data roaming, set your preferred network type, check the network connection you are using or create a new access point, etc.

## 8.1.3 Data usage

The first time you turn on your phone with your SIM card inserted, it will automatically configure your network service: GPRS, EDGE, 3G or 4G.

If the network is not connected, you can turn on cellular data in **Settings > Network & internet > Data usage**.

#### **Data Saver**

By enabling Data saver, you can reduce data usage by preventing some apps from sending or receiving data in the background.

#### Cellular data

If you do not need to transmit data on cellular networks, turn off **Cellular data** to avoid incurring significant charges for data use on local carrier cellular networks, particularly if you do not have a cellular data agreement.

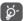

Data usage is measured by your phone, and your carrier may count differently.

## 8.1.4 Tethering & portable hotspot

To share your phone's data connection via USB and Bluetooth, or as a mobile hotspot, go to **Settings** > **Network & internet** > **Tethering & portable hotspot** to activate these functions.

## To rename or secure your mobile hotspot

When your mobile hotspot is activated, you can rename your phone's Wi-Fi network (SSID) and secure its Wi-Fi network

- Tap Settings > Network & internet > Tethering & portable hotspot > Mobile hotspot.
- Go to **Mobile hotspot** to rename the network SSID or set your network security.

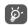

The functions above may incur additional network charges from your network carrier. Extra fees may also be charged in roaming areas.

## 8.1.5 VPN

Virtual private networks (VPNs) allow you to connect to the resources inside a secured local network from outside that network. VPNs are commonly deployed by corporations, schools, and other institutions so that their users can access local network resources when not inside that network, or when connected to a wireless network.

#### To add a VPN

 Tap Settings > Network & internet > VPN and then tap +.

- On the screen that opens, follow your network administrator's instructions to configure each component of the VPN settings.
- Tap SAVE.

The VPN is added to the list on the VPN settings screen.

### To connect to/disconnect from VPN

To connect to a VPN:

- Tap Settings > Network & internet > VPN.
- The VPNs you have added are listed. Tap the VPN you want to connect with.
- In the dialog that opens, enter any requested credentials and tap CONNECT.

To disconnect from a VPN:

• Tap the VPN you want to disconnect from. In the dialog that opens, tap **DISCONNECT**.

#### To edit/delete a VPN

To edit a VPN:

- Tap Settings > Network & internet > VPN.
- The VPNs you have added are listed. Tap the ticon next to the VPN you want to edit.
- After editing, tap **SAVE**.

#### To delete a VPN:

 Tap the ticon next to the selected VPN, then tap FORGET to delete it.

# 8.1.6 Airplane mode

Turn on **Airplane mode** to simultaneously disable all wireless connections including Wi-Fi, Bluetooth and more.

## 8.1.7 Private DNS

Tap to select private DNS mode.

# 8.2 Connected devices (1)

## 8.2.1 Bluetooth

Bluetooth is a short-range wireless communication technology that you can use to exchange data, or connect to other Bluetooth devices for various uses.

#### To turn on Bluetooth

 Tap Settings > Connected devices > Connection preference > Bluetooth.

You are recommended to use Alcatel Bluetooth headsets, which have been tested and proved compatible with your phone. You can go to www.alcatelmobile.com for more information about the Alcatel Bluetooth headset.

Your device name and other available devices will appear on screen.

## To rename your device

- Tap Settings > Connected devices > Connection preference > Bluetooth.
- Tap Device name.
- Enter a name, and tap **RENAME** to confirm.

## To pair/connect your phone with a Bluetooth device

To exchange data with another device, you need to turn Bluetooth on and pair your phone with the Bluetooth device with which you want to exchange data.

- Tap Settings > Connected devices > Connection preference > Bluetooth > Pair new device.
- Tap a Bluetooth device you want to pair your phone with in the list.
- In the dialog that pops up, tap **PAIR** to confirm.
- If the pairing is successful, your phone will be connected to the device.

## To unpair from a Bluetooth device

- Tap 🏚 beside the device you want to unpair from.
- Tap **FORGET** to confirm.

### 8.2.2 USB

With a USB cable, you can charge your device, transfer files or photos (MTP/PTP) between your phone and a computer.

## To connect your phone to the computer

- Use the USB cable that came with your phone to connect the phone to a USB port on your computer.
   You will receive a notification that the USB is connected.
- Open the Notification panel and choose the way which you want to transfer files or tap Settings > Connected devices > USB to select. By default, Charging this device via USB is selected.
- Before using MTP, make sure that the driver (Windows Media Player 11 or higher version) has been installed.

# 8.3 Display

# 8.3.1 Brightness level

Adjust screen brightness manually.

# 8.3.2 Night Light

Your screen will become black in this mode, which makes it easier to look at your screen or read in dim light.

## 8.3.3 Auto-rotate screen

Select whether the screen rotates automatically or not.

## 8.3.4 Screen timeout

Set screen timeout.

In **Display**, you can also set **Font size**, **Screen saver**, **Dark theme**, etc.

## 8.4 Sound

Use the Sound settings to configure many aspects of call ringtones, music, and other audio settings.

#### Do Not Disturb

If you do not want to be disturbed by your phone or information ringtones during work or rest, you can set the **Do Not Disturb** mode.

Swipe down the Status bar twice to access the Quick Settings panel and tap  $\bigcirc$  to turn on Do Not Disturb.

- Phone ringtone
   Set your incoming call ringtone.
- Default notification sound
   Set the default sound for notifications.
- Default alarm sound
   Set your alarm ringtone.
- Other sounds and vibrates
   Set dial pad tones, screen locking sounds, tap sounds, etc.

# 8.5 Smart Manager

**Smart Manager** ensures your phone is operating in top form by automatically scanning and optimising data usage to preserve battery levels, manage storage and protect against security threats.

You can also do some manual settings for further optimisation.

# 8.6 Security

Screen lock

Select one method such as Swipe, Pattern, PIN, or Password to unlock the screen.

Smart Lock

**Smart Lock** keeps your device unlocked when it's safe with you and locked when it detects that it's been put down.

Others

You can also set Encryption & credentials, SIM card lock, Screen pinning, etc. in Settings > Security.

# 8.7 Location

Tap to set whether to allow an app to access your device's location. You can set allowing continual access, or only while the app is in use.

# 8.8 Privacy

To protect your privacy, you can set an app to be allowed or forbidden to access your location, SMS, phone, etc. Also whether or not to show passwords or choose the activities and info that you want to Google to save.

# 8.9 Apps & notifications

Tap to view details about the applications installed on your phone, to manage their data usage or force them to stop.

In the **Permission manager** menu of an application, you can grant permissions for the app, such as allowing the app to access your **Camera**, **Contacts**, **Location**, etc.

# 8.10 Storage

Go to **Settings > Storage** to check the usage of storage space, and free up more space when necessary.

## 8.11 Accounts

Tap to add, remove, and manage your email and other supported accounts. You can also use these settings to control how and whether all applications send, receive, and synchronize data on their own schedules, and whether all applications can synchronize user data automatically.

Tap **Add account** to add an account for the selected app.

# 8.12 Digital Wellbeing & parental controls

In this menu you can find how much time you have spent on the phone and even on each app. You can customize the time limit for using the phone so that have a healthy and balanced life.

In addition, parents are able to restrict their children's usage time to manage their browsing habits.

# 8.13 Google

Tap to configure your Google account and service settings.

103

# 8.14 Accessibility

Use the Accessibility settings to configure any accessibility plug-ins you have installed on your phone.

# 8.15 About phone

View basic information for your phone such as Model & hardware, IMEI, SIM status, etc.

You can also check legal information, Build number, Android version and other specs.

# 8.15.1 Developer options

To enable this function, go to **Settings > About phone**, then tap **Build number** 7 times. Now **Developer options** is available. The developer options contain settings that are useful for developing Android applications.

# 8.16 System

# 8.16.1 System Update

If you want to update the system, tap CHECK FOR UPDATES (refer to "9.1 FOTA Upgrade").

# 8.16.2 Languages & input

Tap to configure language settings, the on-screen keyboard, voice input settings, pointer speed, etc.

Use Date & time settings to customize your preferences for how date and time are displayed.

# 8.16.4 Backup

Turn on to back up your phone's settings and other application data to Google servers. If you replace your phone, the settings and data you've backed up will be restored onto the new phone when you sign in with your Google account.

# 8.16.5 Reset options

Tap to reset all network settings and app preferences, you won't lose your data with these settings.

If **Erase all data (factory reset)** is selected, all data in your phone's internal storage will be erased, please back up your data before reset.

# 8.16.6 Regulatory & safety

Tap to view product information such as **Product model**, **Manufacturer name**, **IMEI**, **CU reference**, **Bluetooth Declaration ID**, etc.

9 Making the most of your phone.....

# 9.1 FOTA Upgrade

Use the FOTA (Firmware Over The Air) Upgrade tool to update your phone's software. To access Updates, from the app list, tap Settings > System > System Update.

If you want to update the system, tap CHECK FOR UPDATES and when that's finished, your phone will have the latest version of the software.

During FOTA downloading or updating, to avoid errors in locating the correct update packages, do not change your default storage location.

# 10 Accessories.....

#### Standard accessories

- 1. Charger
- 2. USB Cable
- 3. LCD sticker
- 4. SIM card pin
- 5. Quick Start Guide
- 6. Product safety information leaflet

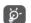

- Accessories depend on country.
- Only use the Alcatel batteries, chargers, and accessories included along with your device.

107 108

# 11 Troubleshooting.....

Before contacting the service center, here are some instructions to help you troubleshoot your device:

- You are advised to fully charge the battery for optimal operation.
- Avoid storing large amounts of data on your phone as this may affect its performance.
- Update your phone's software via the Updates application. Or you can tap Settings > System > Advanced > System Update to update software.
- Reset your phone via Factory reset. You can tap Settings > System > Advanced > Reset options > Erase all data (factory reset), and then tap Erase all data.

and carry out the following checks:

## My phone can't be switched on or is frozen

- Check the battery power level and charge for at least 20 minutes.
- If it still does not work, please reset the phone using the Power key and the Volume up key.

## My phone has not responded for several minutes

 Restart your phone by pressing and holding the Power key.

## My phone turns off by itself

- Check that your screen is locked when you are not using your phone, and make sure the **Power** key is not mis-contacted due to unlocked screen.
- Check the battery charge level.

## My phone can't charge properly

- Make sure that your battery is not completely discharged; if the battery power has been empty for a long time, it may take around 20 minutes to display the battery charger
- indicator on the screen.
- Make sure charging is carried out under normal conditions (0°C (32°F) to +50°C (122°F)).
- When abroad, check that the voltage input is compatible.

# My phone can't connect to a network or "No service" is displayed

- Try connecting in another location.
- Verify the network coverage with your service provider.
- Check with your service provider that your SIM card is valid.
- Try selecting the available network(s) manually.
- Try connecting at a later time if the network is overloaded.

## My phone can't connect to the internet

- Check that the IMEI number (press \*#06#) is the same as the one printed on your warranty card or box.
- Make sure that the internet access service of your SIM card is available.
- Check your phone's internet connection settings.
- Make sure that you are in a place with network coverage.
- Try connecting at a later time or another location.

#### Invalid SIM card

- Make sure that the SIM card has been correctly inserted (see "Insert/Remove the Nano SIM microSD Cards").
- Make sure that the chip on your SIM card is not damaged.
- Make sure that the service of your SIM card is available.

## My phone can't make outgoing calls

- Make sure that you have dialed a valid number and have tapped Call.
- For international calls, check the country and area codes.

- Make sure that your phone is connected to a network, and the network is not overloaded or unavailable.
- Check your subscription status with your operator (credit,
- SIM card valid, etc.).
- Make sure that you have not barred outgoing calls.
- Make sure that your phone is not in airplane mode.

# My phone can't receive incoming calls

- Make sure that your phone is switched on and connected to a network (check for overloaded or unavailable network).
- Check your subscription status with your operator (credit, SIM card valid, etc.).
- Make sure that you have not forwarded incoming calls.
- Make sure that you have not barred certain calls.
- Make sure that your phone is not in airplane mode.

# The caller's name/number doesn't appear when a call is received

- Check that you have subscribed to this service with your operator.
- Your caller may have concealed his name or number.

### I can't find my contacts

Make sure that your SIM card is not broken.

- Make sure that your SIM card is inserted properly.
- Import all contacts stored in SIM card to phone.

## The sound quality of the calls is poor

- Adjust the volume during a call by pressing the Volume up/down key.
- Check the network strength. Move to a location with stronger signal strength.
- Make sure that the receiver, connector, or speaker on your phone is clean.

### I can't use the features described in the manual

- Check with your operator to make sure that your subscription includes this service.
- Make sure that this feature doesn't require an Alcatel accessory.

# When I select a number from my contacts, the number can't be dialed

- Make sure that you have correctly recorded the number in your file.
- Make sure that you have selected the country code when calling an international number.

#### I can't add a contact

• Make sure that your SIM card contacts are not full; delete some files or save the files to the phone.

## My callers can't leave messages on my voicemail

Contact your network operator to check service availability.

## I can't access my voicemail

- Make sure that your operator's voicemail number is correctly entered in "Voicemail number".
- Try later if the network is busy.

#### I can't send and receive MMS

- Check your phone memory as it might be full.
- Contact your network operator to check service availability and MMS parameters.
- Verify the server center number or your MMS profile with your operator.
- The server center may be swamped. Try again later.

## SIM card PIN locked

• Contact your network operator to obtain the PUK (Personal Unblocking Key) code.

## I can't connect my phone to my computer

- Check that your USB driver is installed properly.
- Check that you have marked the USB debugging checkbox.
- Make sure that you're using the right cable from the box.

#### I can't download new files

- Make sure that there is sufficient phone storage space for your download.
- Select the microSD card as the location to store downloaded files.
- Check your subscription status with your operator.

# The phone can't be detected by others via Bluetooth

- Make sure that Bluetooth is turned on and your phone is visible to other users.
- Make sure that the two phones are within Bluetooth's detection range.

## The battery drains too fast

- Make sure that you follow the complete charge time with default charger (minimum 144 minutes).
- After a partial charge, the battery level indicator may not be exact. Wait for at least 20 minutes after removing the charger to obtain an exact indication.
- Adjust the brightness of the screen as appropriate.
- Extend the email auto-check interval for as long as possible.
- Update news and weather information on manual demand, or increase their auto-check interval.
- Exit background-running applications if they are not being used for extended periods of time.
- Deactivate Bluetooth, Wi-Fi, or GPS when not in use.

The phone becomes warm following prolonged calls, game playing, internet surfing, or running other complex applications

 This heating is a normal consequence of the CPU handling excessive data. Ending the above actions will make your phone return to normal temperature.

# After Factory reset is performed, I can't use my phone without entering Google Account credentials

- After reset is performed, you must enter the original Google Account credentials that were used on this phone.
- If you don't remember your Google Account credentials, complete Google Account recovery procedures.
- If you still cannot access your phone, apply to the authorized repair center, but remember that it will not be regarded as warranty case.

# The phone doesn't ring when a call or message arrives

- Make sure that Do Not Disturb mode (go to Settings > Sound > Do Not Disturb) is not activated.
- Press the Volume up/down key to adjust volume.

## I forget some passwords/codes/keys on phone

- Perform Factory reset.
- You can press power key and volume up key at the same time when your phone is power off.
- If you still cannot access your phone, apply to the authorized repair center, but remember that it will not be regarded as warranty case.

# 12 Specifications.....

**Processor:** 

MTK6761D

Platform:

Android 10

Memory:

32GB+2GB

Dimensions (LxWxT):

158.7\*74.6\*8.15mm

Weight:

158.5g

Display:

HD+ 720X1520; 19:9

**Network:** 

GSM: 850/900/1800/1900

UMTS: B2/4/5

LTE: 2/4/5/7/12 /13/17/66/71 CAT4

(Band frequency and data speed depend on carrier.)

## GPS:

BDS/GPS/Glonass/Galileo,with A-GPS

## Connectivity:

- Bluetooth BT5.0
- Wi-Fi 802.11b/g/n
- 3.5 mm audio jack
- Type C 2.0 cable

#### Camera:

- Back camera: up 13MP AF+5MP FF
- Front camera: up to 5MP FF

## Audio supported formats:

AAC,AMR,AWB,MP3, ,AAC+,Vorbis,FLAC,APE, AIFF, eAAC+, PCM playback

Battery (1):

Capacity: 3500 mAh

**Note:** Specifications are subject to change without prior notice.

<sup>(1)</sup> The original battery has undergone rigorous safety inspections to meet qualification standards, the use of non-original batteries may be dangerous.